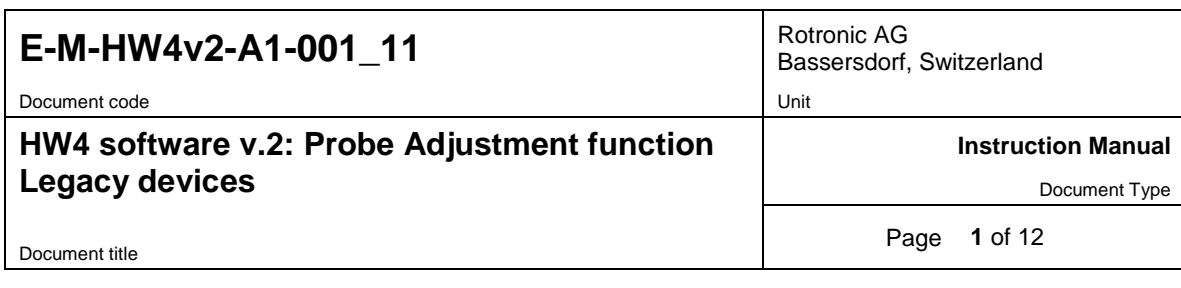

# **HW4 Software version 2**

# **Probe Adjustment function Legacy devices**

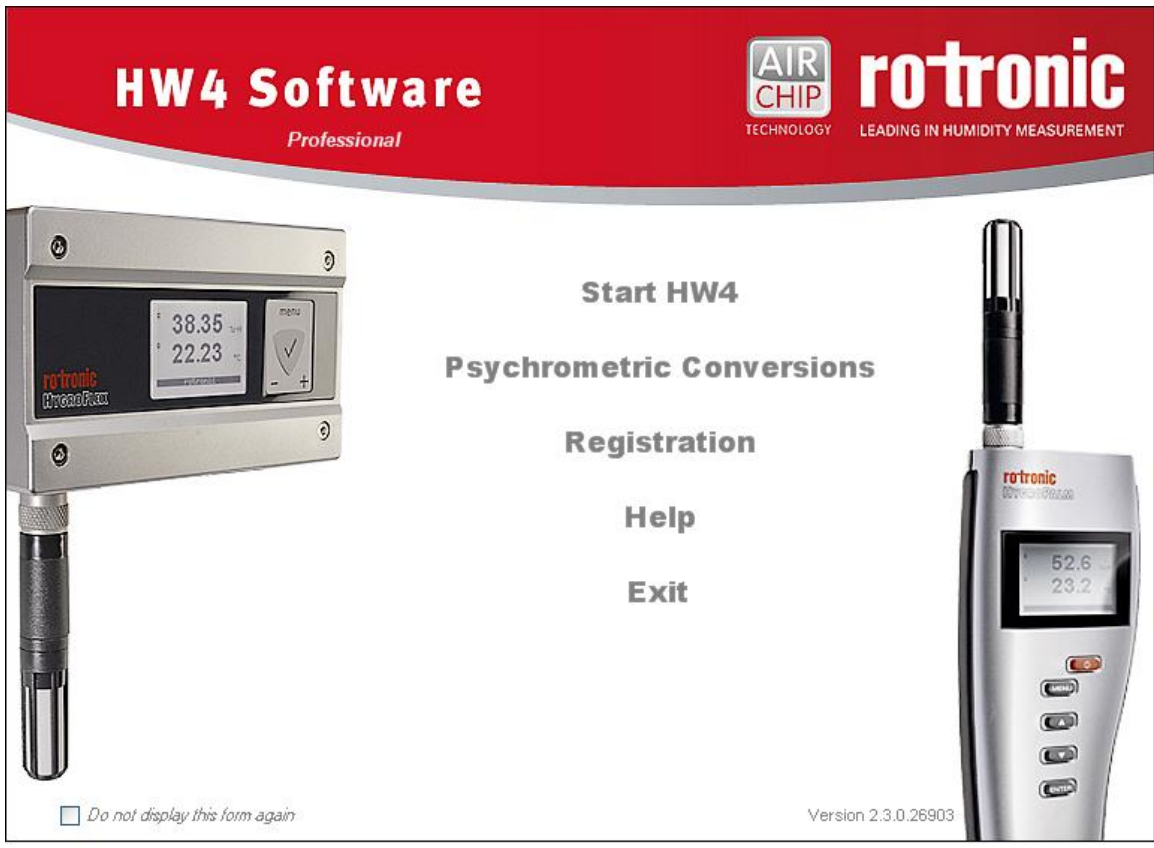

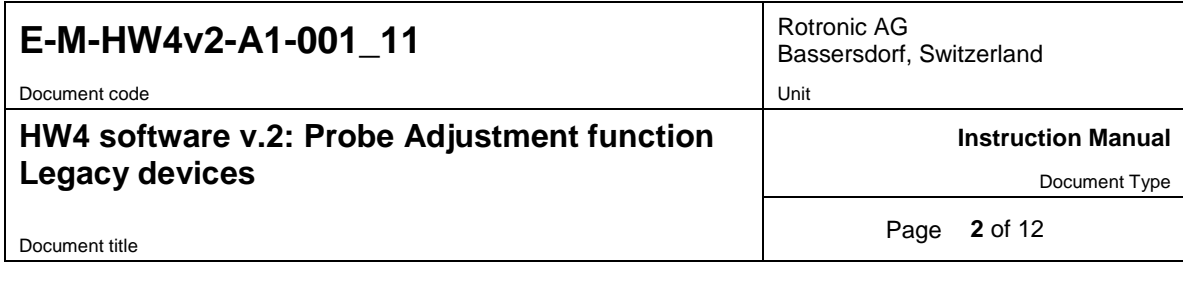

# **Table of contents**

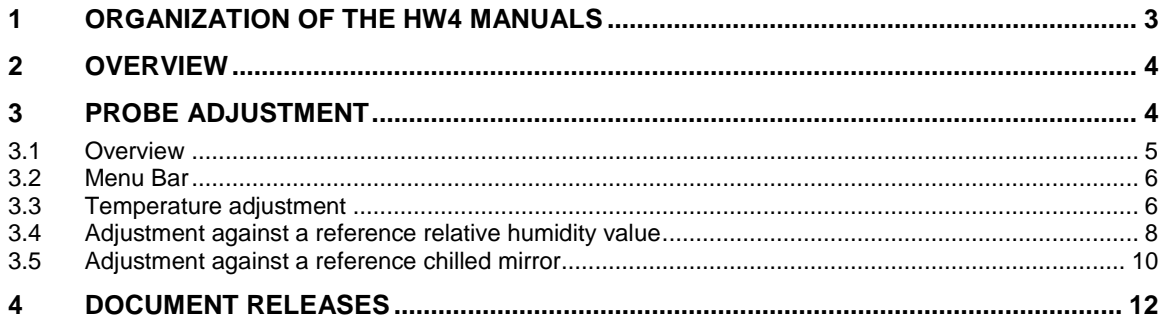

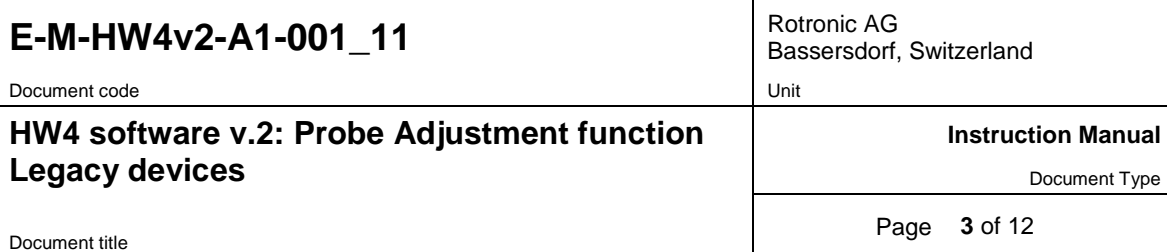

# <span id="page-2-0"></span>**1 ORGANIZATION OF THE HW4 MANUALS**

The HW4 manuals are organized in separate books so as to limit the size of the individual documents. A list of the HW4 manuals is provided in document **E-M-HW4v2-DIR**

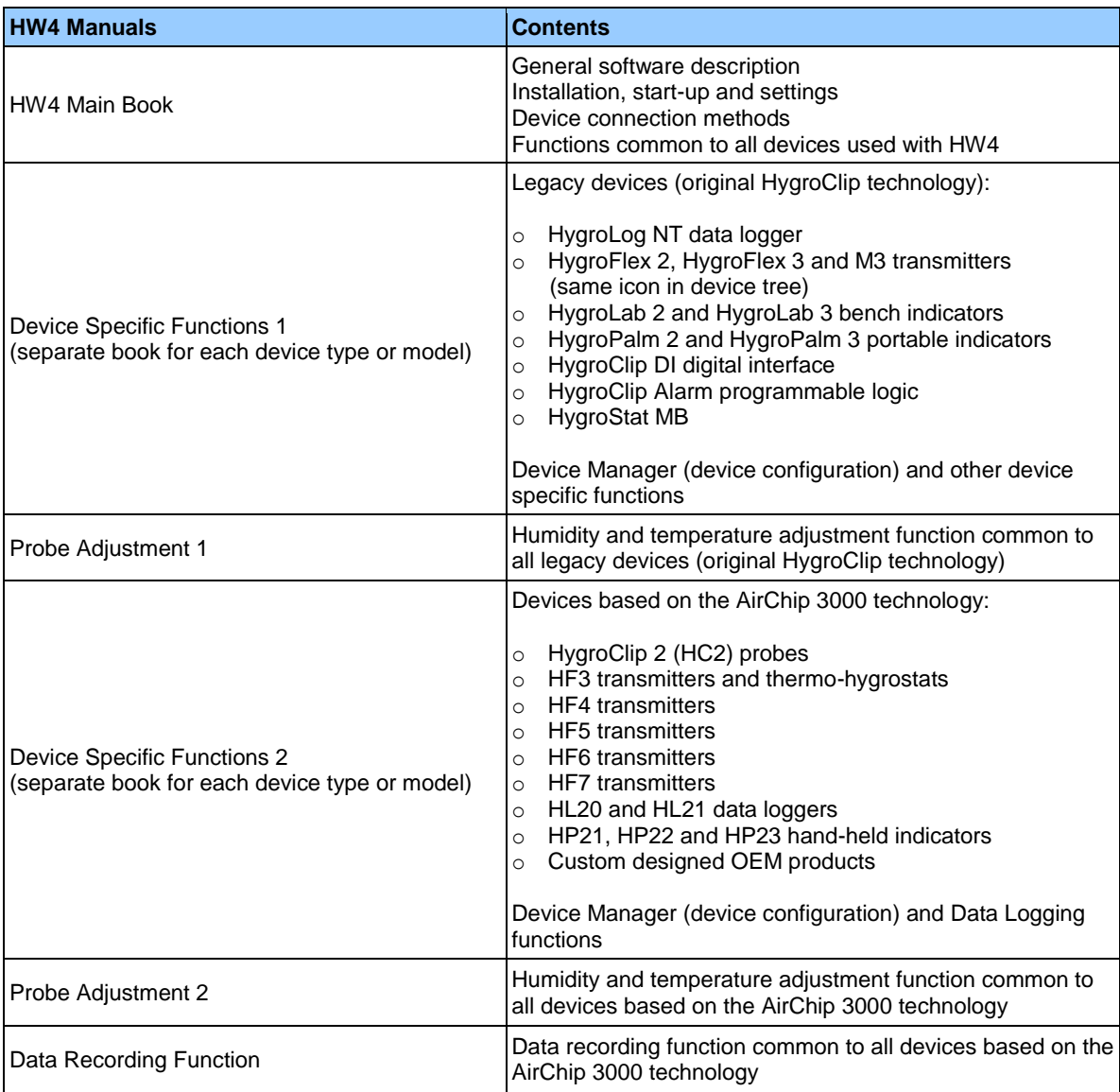

Both the HW4 manuals (software) and device specific manuals (hardware) are available on the HW4 CD. The manuals can also be downloaded from several of the ROTRONIC web sites.

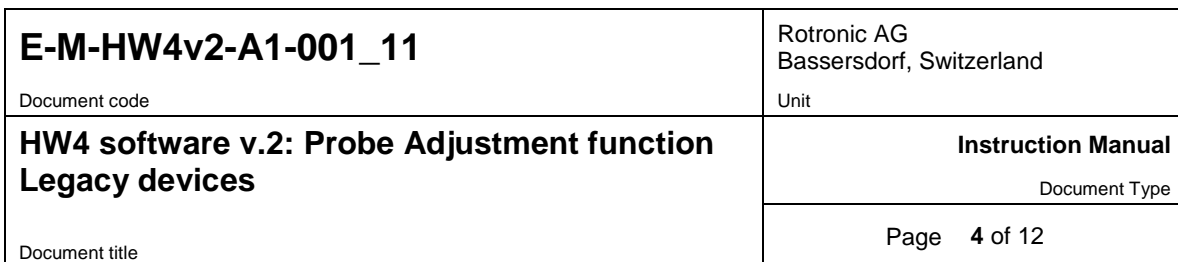

## <span id="page-3-0"></span>**2 OVERVIEW**

This section of the HW4 manual covers the HW4 probe adjustment functions that apply to the following devices:

- HygroLog NT data logger  $\bullet$
- HygroFlex 2, HygroFlex 3 and M3 transmitters (same icon in device tree)  $\bullet$
- HygroLab 2 and HygroLab 3 bench indicators
- HygroPalm 2 and HygroPalm 3 portable indicators
- HygroClip DI digital interface
- HygroClip Alarm programmable logic
- HygroStat MB

HW4 functions that are not device dependent are covered in document **E-IN-HW4v2-Main**.

### <span id="page-3-1"></span>**3 PROBE ADJUSTMENT**

The Probe Adjustment function is used to adjust against reference humidity and temperature conditions any HygroClip digital probe connected to any instrument or docking station. When several probes are connected to the instrument or docking station, each probe can be adjusted individually or all probes can be simultaneously adjusted.

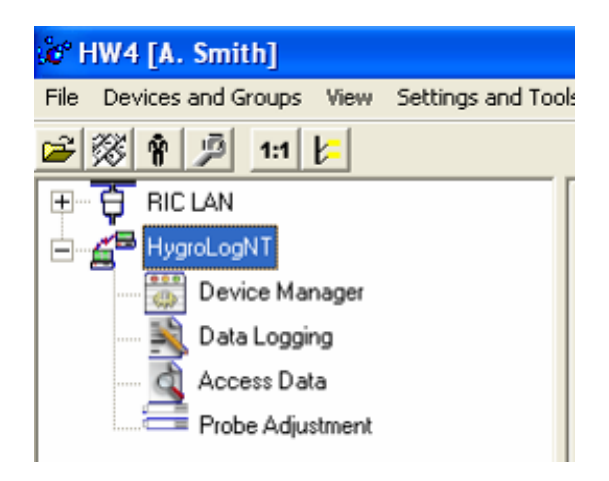

When HW4 has discovered a HygroLog NT or any other type of legacy instrument, the device appears in the left pane of the HW4 main screen. Expanding the device displays a list of the available device functions.

To select the Probe Adjustment function, click on it with the left mouse button. HW4 opens the Probe Adjustment form.

HW4 cannot be used to adjust ROTRONIC analog probes or probes from third parties.

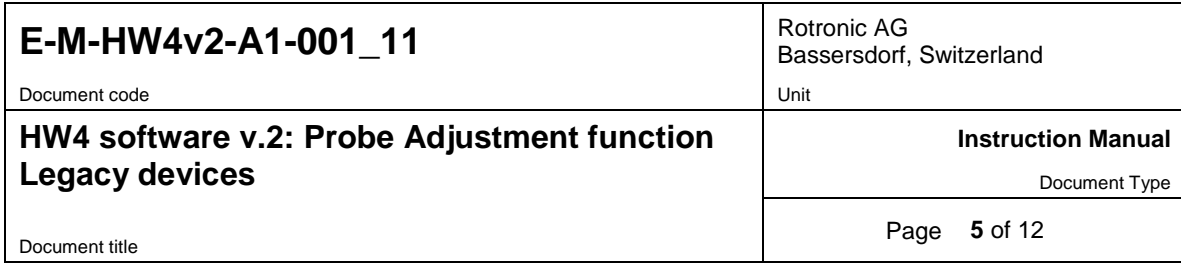

#### **IMPORTANT**:

- Do not interrupt the adjustment process while HW4 and the instrument are communicating as this may give unexpected results.
- Adjustment of a probe is not recommended while data is being logged.

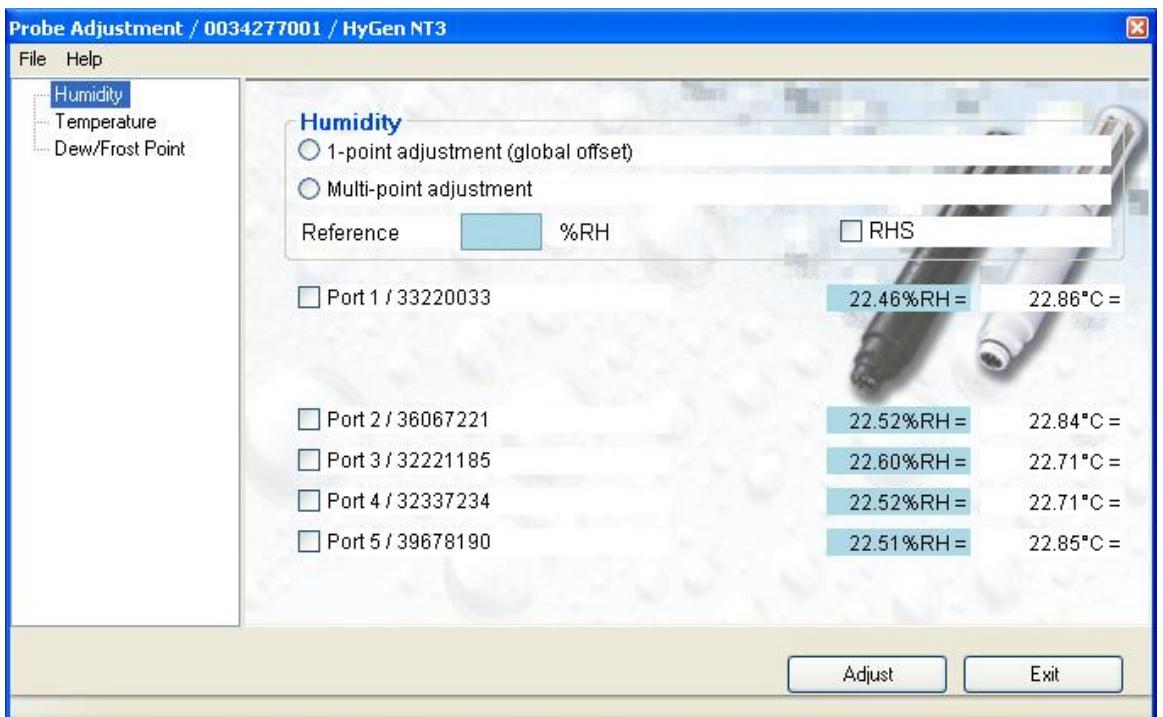

### <span id="page-4-0"></span>**3.1** *Overview*

The HW4 probe adjustment function matches closely the probe adjustment function built in the firmware of our instruments. In fact, HW4 does very little other than to collect instructions and reference values from the user and to pass these to the instrument. The instrument is where all the necessary calculations are made to adjust a probe. The exception is the adjustment of relative humidity against a reference dew or frost point. When this type of adjustment is selected, HW4 calculates the reference relative humidity based on the value of the dew or frost point and on the temperature measured by the probe.

#### **IMPORTANT:**

- **Be sure that the reference environment is stable and that the probe to be adjusted has**   $\bullet$ **equilibrated with the environment.**
- **Always verify that the probe temperature indication is accurate. If necessary, adjust temperature prior to any humidity adjustment.**
- HW4 can be used to do either a 1-point probe adjustment (global offset) or a multi-point adjustment (offset, slope and linearization) against a known reference environment. **During a multi-point adjustment, it is essential to observe the prescribed sequence since each adjustment point influences the next.**

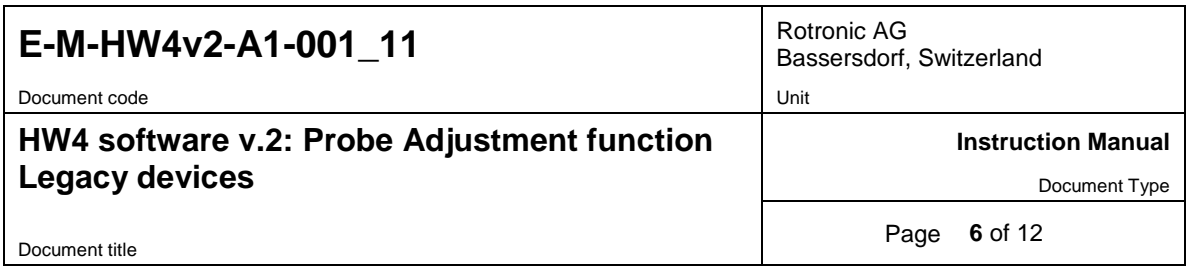

The Probe Adjustment form displays a list of the instrument probe inputs. Unused inputs can be hidden to simplify the appearance of the form (to hide or show probe inputs, select the instrument in the device tree and use the View tab in the right pane of the HW4 main screen).

### <span id="page-5-0"></span>**3.2** *Menu Bar*

The menu bar is located at the top of the Probe Adjustment form.

**File**

● **Exit:** closes the Probe Adjustment form

**Help**

- **HW4 Help:** Opens HW4 Help
- <span id="page-5-1"></span>**● About HW4:** Displays the version number and ID number of HW4

## **3.3** *Temperature adjustment*

● **Select Temperature** (click with the mouse in the left pane of the Probe Adjustment form)

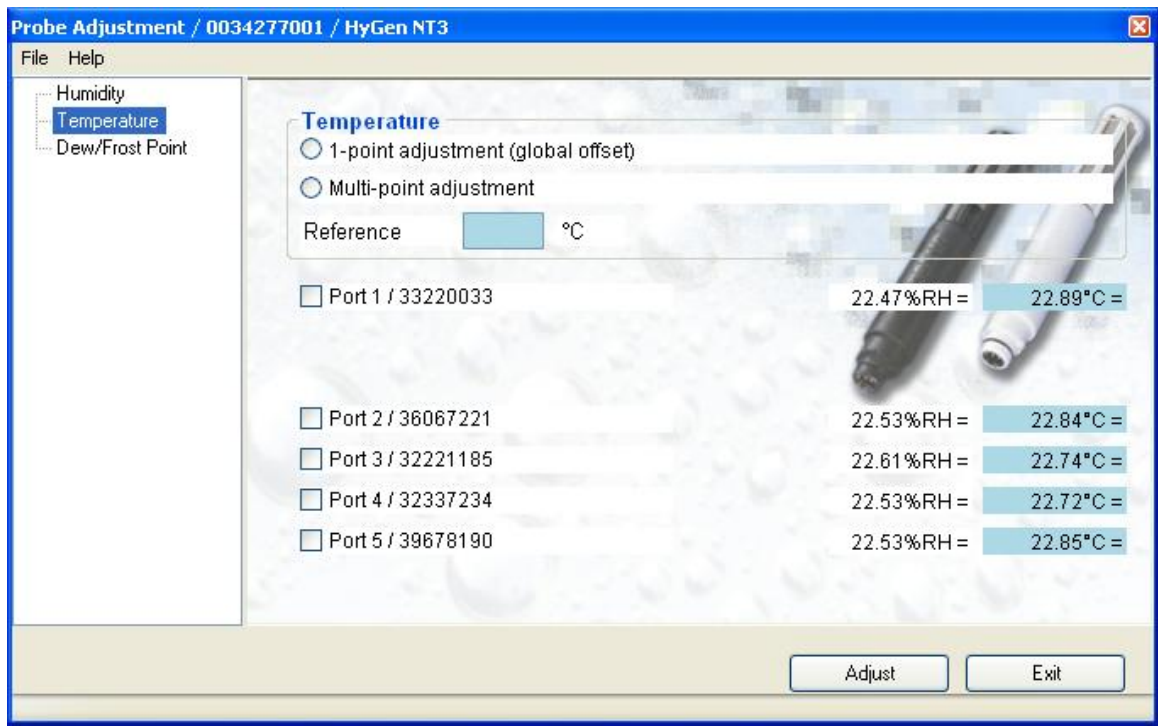

The form displays the humidity and temperature data from each probe connected to the instrument. The temperature data is shown on a blue background indicating that this parameter will be adjusted.

The data is updated with each polling interval. If enabled in HW4 Global Settings – View tab, a trend indicator is shown next to each parameter.

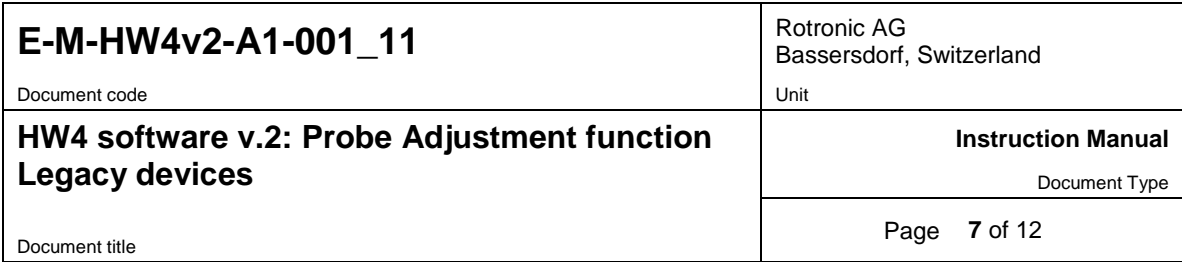

#### ● **Select the type of adjustment**

Click with the mouse on one of the radio buttons located to the left of 1-point adjustment and Multi-point adjustment.

#### ● **Enter the reference temperature value**

Click with the mouse on the text box labeled Reference and type in the reference temperature value. Regarding the reference value, please observe the following:

#### 1-point temperature adjustment

For a 1-point adjustment, use a reference value that is within the limits allowed by the firmware version of your instrument (consult your instrument manual). Depending on the firmware version, the limits for the temperature reference are either ≥ -20°C / -4°F and < 40°C / 104°F or for older versions ≥ -20°C / -4°F and < 70°C / 158°F.

**Note**: this is the only adjustment available in the case of RTD probes used with any of the following HygroLog NT docking stations: DS-PT-2, DS-PT-4 and DS-PT-4-WL.

#### Multi-point (2-point) temperature adjustment

**Be sure to observe the following sequence:** Adjust the probe first at the low value (T-low). As far as possible, use a reference temperature of 20°C / 68°F  $^1$ . The second adjustment value (T-high) should be above the minimum required by the firmware version of your instrument (consult your instrument manual). Depending on the firmware version, this minimum is either ≥ 40°C / 104°F or for older versions ≥ 70 °C / 158  $\mathrm{P}F$ .

<sup>1</sup> Based on the high temperature value, the instrument firmware computes the gain using 20°C as a fixed pivot point. Because of this, T-low should be as close as possible to  $20^{\circ}$ C /  $68^{\circ}$ F so as not to introduce an error.

Note: when the reference value used for the second adjustment point is lower than the minimum programmed in the instrument firmware, the result of the adjustment is the same as with a 1-point adjustment.

#### ● **Select the probe or probes to be adjusted**

In the list of probes, use the mouse to check the box to the left of the probe or probes to be adjusted.

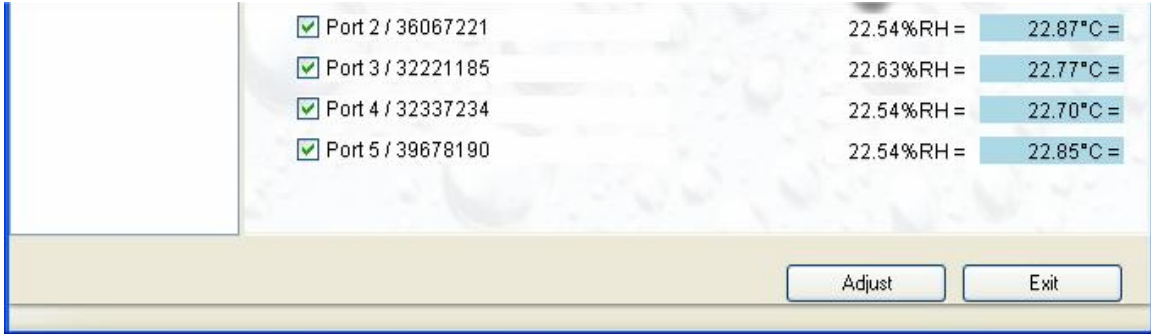

#### ● **Click on the Adjust button**

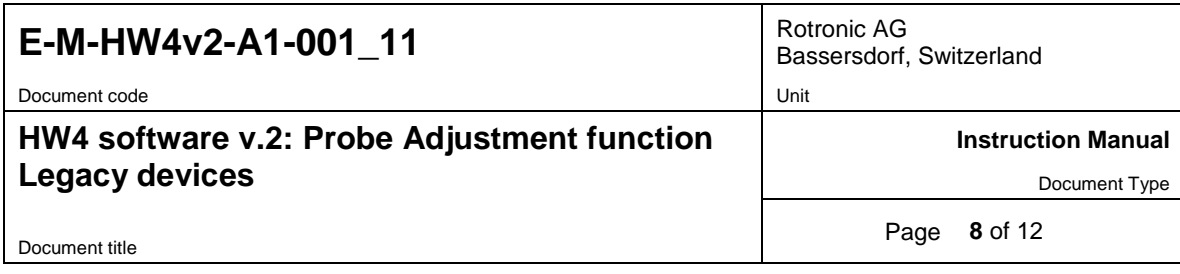

### <span id="page-7-0"></span>**3.4** *Adjustment against a reference relative humidity value*

● **Select Humidity** (click with the mouse in the left pane of the Probe Adjustment form)

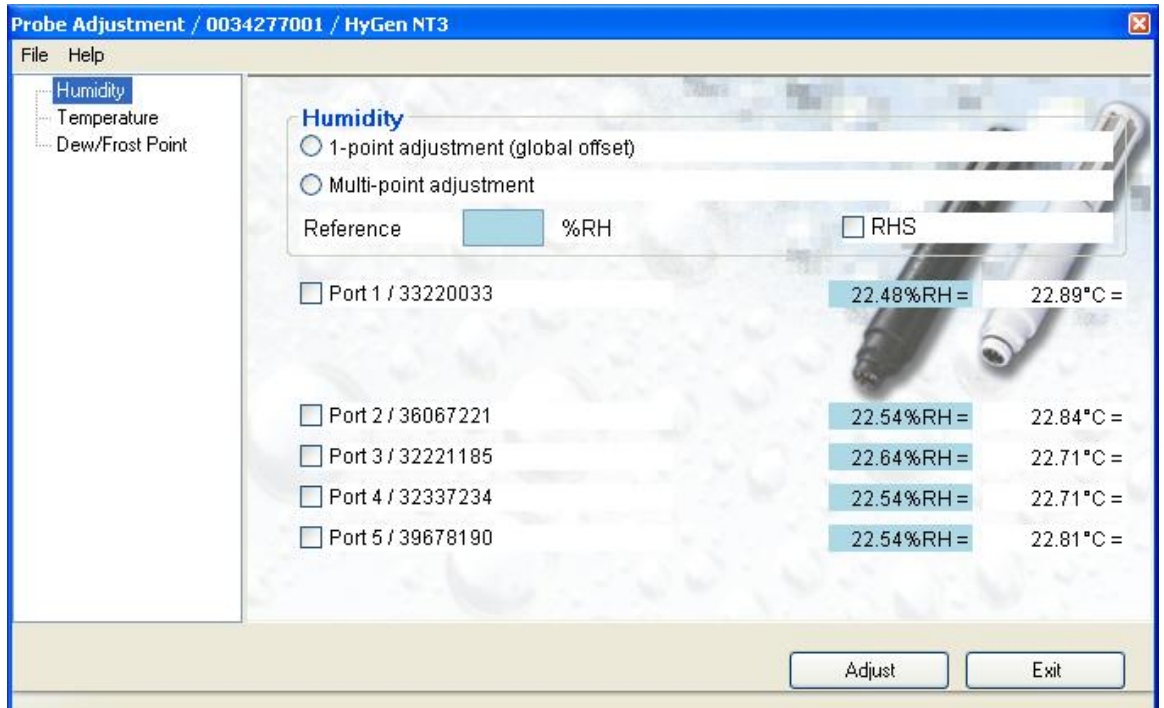

The form displays the humidity and temperature data from each probe connected to the instrument. The relative humidity data is shown on a blue background indicating that this parameter will be adjusted.

The data is updated with each polling interval. If enabled in HW4 Global Settings – View tab, a trend indicator is shown next to each parameter.

#### ● **Select the type of adjustment**

Click with the mouse on one of the radio buttons located to the left of 1-point adjustment and Multi-point adjustment.

#### ● **Enter the reference relative humidity value**

Click with the mouse on the text box labeled Reference and type in the reference relative humidity value. Regarding the reference value, please observe the following:

#### 1-point humidity adjustment

For a 1-point adjustment, you may use any a reference value.

#### Multi-point humidity adjustment (2, 3 or 4 points)

**In the case of a multi-point adjustment, be sure to observe the following sequence as each adjustment point influences the next adjustment point:** 

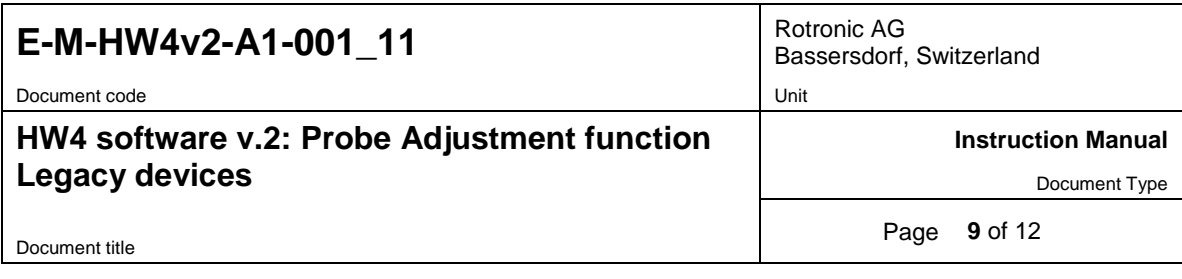

When adjusting against the ROTRONIC humidity standards (2, 3 or 4 points), always follow the sequence 35 %RH, 80 %RH, 10 %RH or 5 %RH, 0.5 %RH.

When using a reference other than the ROTRONIC humidity standards, use reference humidity values that are within the following brackets:

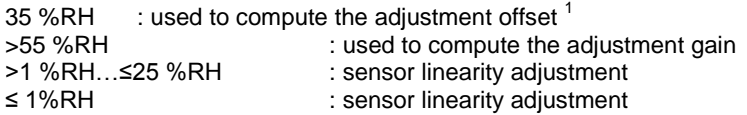

 $1$  Based on the second humidity adjustment, the instrument firmware computes the gain using 35 %RH as a fixed pivot point. Because of this, the first reference value should be as close as possible to 35 %RH so as not to introduce an error.

Note: The action taken by the instrument firmware is based on comparing the reference humidity value with the brackets programmed in the firmware. For example, using a reference value between 25 %RH and 55 %RH for the second adjustment point has the same effect as doing a 1-point adjustment.

#### ● **When using a ROTRONIC humidity standard as the reference, check the box labeled RHS**

When the RHS box is checked, the effect of temperature on the standard is automatically compensated and no further correction is required. Information on the effect of temperature on each standard is provided on the cover of each box of standards. The value of the standards is not affected by barometric pressure (altitude or site elevation).

#### ● **Select the probe or probes to be adjusted**

In the list of probes, use the mouse to check the box to the left of the probe or probes to be adjusted.

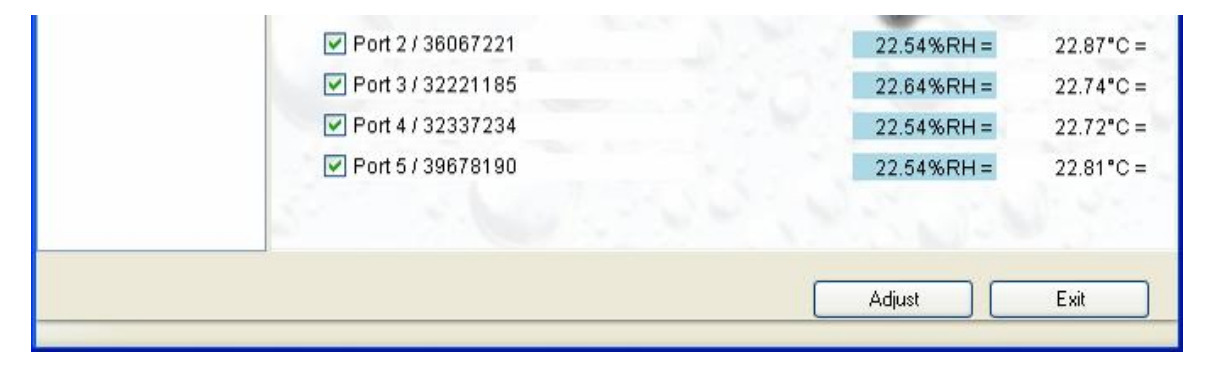

● **Click on the Adjust button**

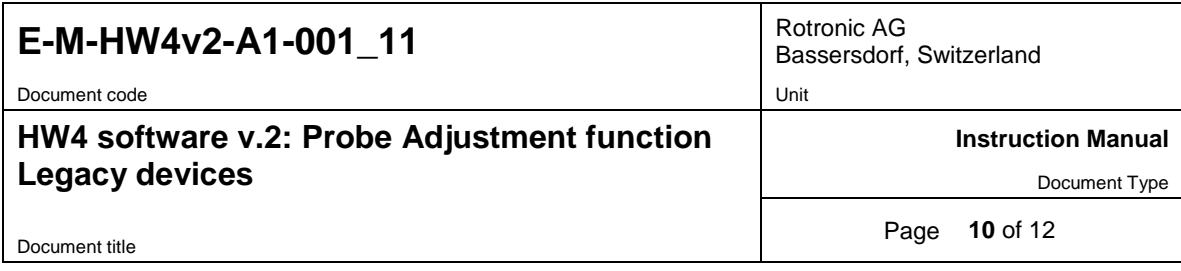

## <span id="page-9-0"></span>**3.5** *Adjustment against a reference chilled mirror*

● **Select Dew/Frost Point** (click with the mouse in the left pane of the Probe Adjustment form)

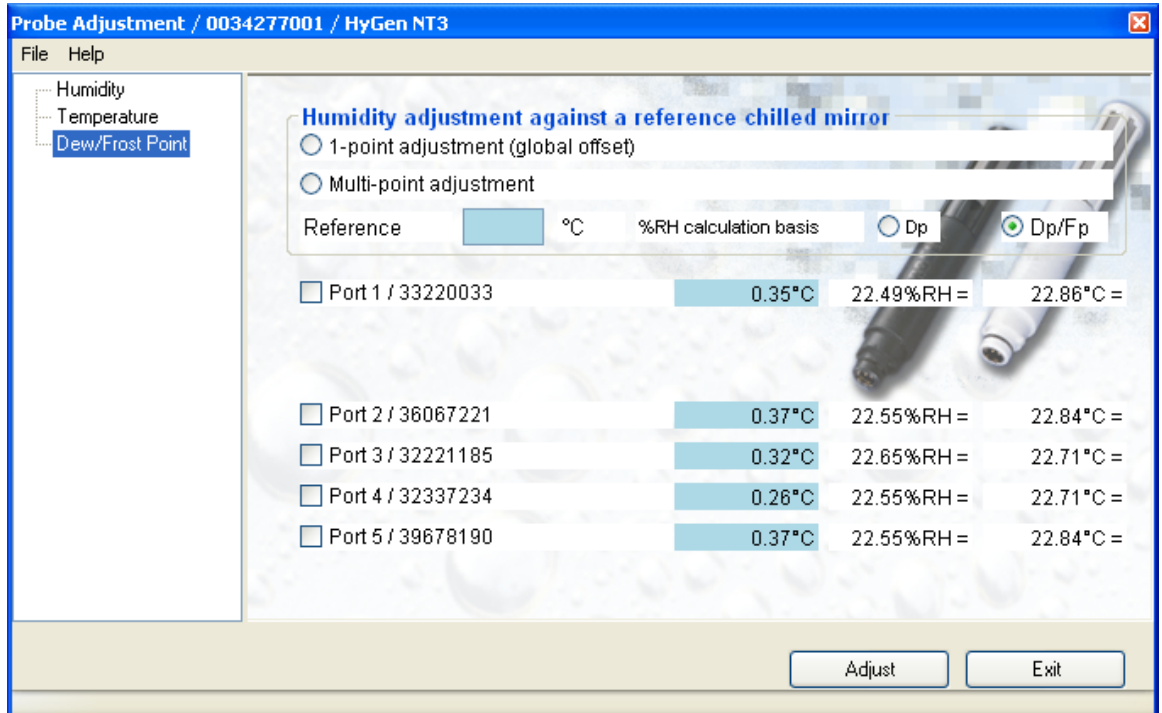

The form displays the dew/frost point, humidity and temperature data from each probe connected to the instrument. The dew or frost point data is shown on a blue background indicating that this parameter will be adjusted.

The data is updated with each polling interval. If enabled in HW4 Global Settings – View tab, a trend indicator is shown next to each parameter.

#### ● **Select the type of adjustment**

Click with the mouse on one of the radio buttons located to the left of 1-point adjustment and Multi-point adjustment.

#### ● **Enter the reference dew or frost point**

Click with the mouse on the text box labeled Reference and type in the reference dew or frost point. Regarding the reference value, please observe the following:

#### 1-point adjustment against a chilled mirror

For a 1-point adjustment, you may use any a reference value.

Multi-point adjustment against a chilled mirror (2, 3 or 4 points)

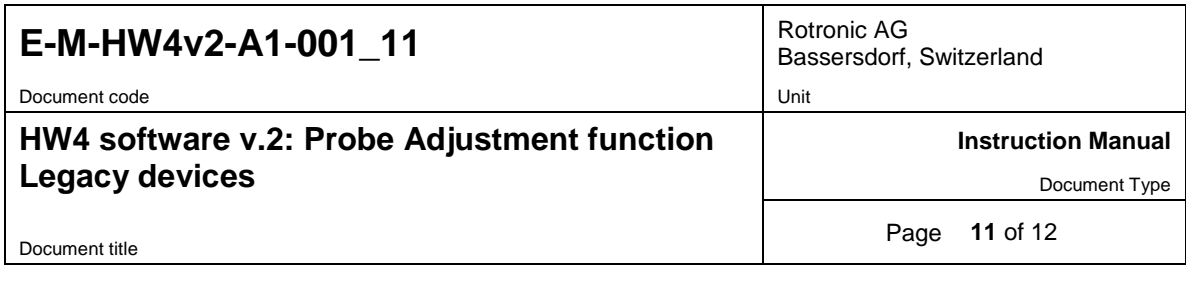

#### **In the case of a multi-point adjustment, be sure to observe the following sequence as each adjustment point influences the next adjustment point:**

When using a chilled mirror instrument as the reference, use a reference value that corresponds to a relative humidity value within the following brackets:

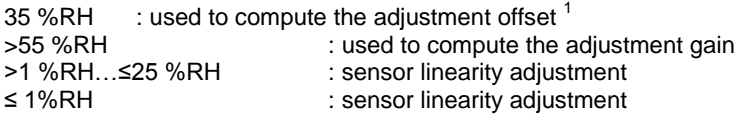

 $1$  Based on the second humidity adjustment, the instrument firmware computes the gain using 35 %RH as a fixed pivot point. Because of this, the first reference value should be as close as possible to 35 %RH so as not to introduce an error.

Note: The action taken by the instrument firmware is based on comparing the reference humidity value with the brackets programmed in the firmware. For example, using a reference value between 25 %RH and 55 %RH for the second adjustment point has the same effect as doing a 1-point adjustment.

#### ● **Specify the calculation basis for the reference %RH**

When the radio button labeled Dp is checked, HW4 calculates the reference humidity value, based on the assumption that the chilled mirror provides a dew point, even at values below freezing.

When the radio button labeled Dp/Fp is checked, HW4 calculates the reference humidity value, based on the assumption that the chilled mirror provides a frost point at values below freezing.

#### **HW4 uses the reference dew or frost point and the temperature read by each individual probe to calculate the corresponding relative humidity value**.

#### ● **Select the probe or probes to be adjusted**

In the list of probes, use the mouse to check the box to the left of the probe or probes to be adjusted.

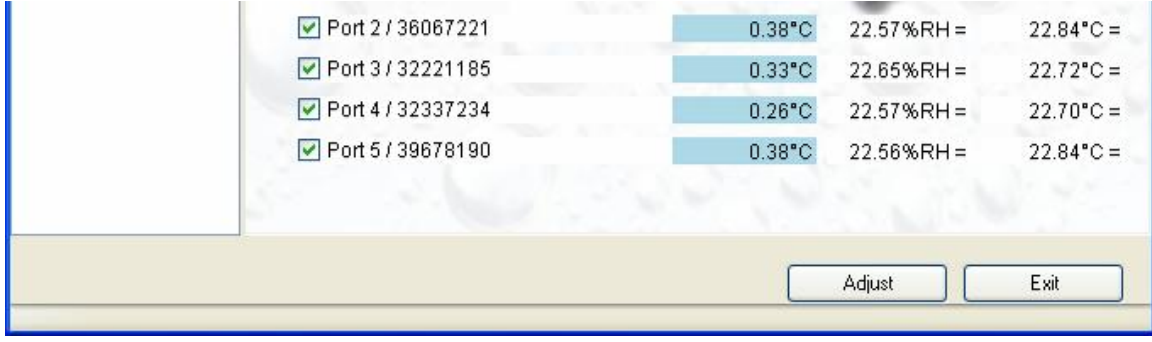

● **Click on the Adjust button**

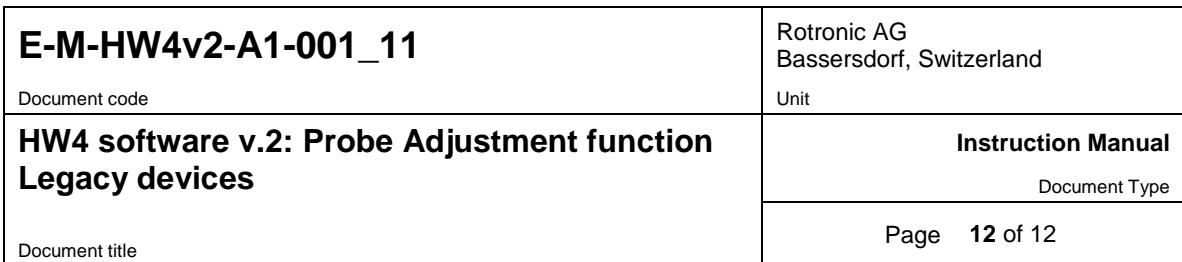

# <span id="page-11-0"></span>**4 DOCUMENT RELEASES**

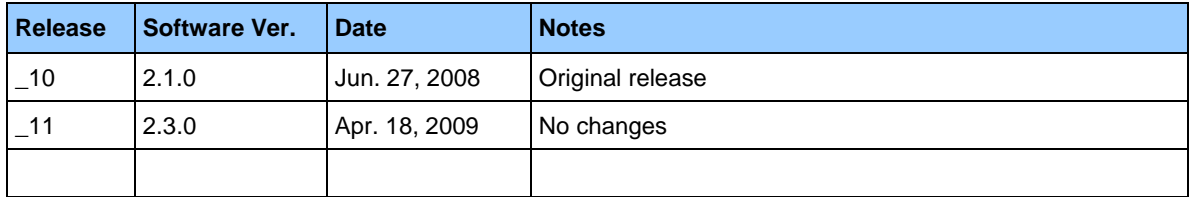